Create Databases - 1

# **KnowItAll Software Training**

**Creating Databases** 

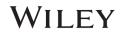

# **Create Databases**

## How to Build Your Own User Databases of Multiple Analytical Techniques

## Purpose

This exercise demonstrates how to use KnowItAll's Minelt Database Building feature to create searchable user databases that include multiple analytical techniques. You can also customize properties displayed, create user properties and create display profiles.

## **Objectives**

This exercise will teach you:

- How to create a user database
- > How to add spectra to a user database
- > How to add structures to a user database
- > How to add user properties
- > How to perform above tasks in batch
- > How to create and use a Minelt display profile

## Background

Generating user databases protects intellectual property and promotes sharing of information within an organization. Ultimately, researchers can improve their analyses.

#### Training Files Used in This Lesson

C:\Users\Public\Documents\Wiley\KnowItAll\Samples

- \IR\Ethyl acetate.dx
- \Raman\Ethyl acetate.irf
- \Minelt\Import.csv
- MSDS Web Link.txt
- Ethyl acetate MSDS.pdf

#### KnowItAll Applications Used

- Minelt<sup>™</sup>
- ChemWindow®
- Browselt<sup>™</sup>

## Create a user database

|   | Action                                                                                                    | Result                                                                                                    |  |  |  |
|---|----------------------------------------------------------------------------------------------------|----------------------------------------------------------------------------------------------------|--|--|--|
| 1 | Navigate to the <b>Data</b> toolbox and open<br>the <b>Minelt</b> application by clicking the<br><b>Minelt/Create Database</b> icon. | The <b>Minelt</b> application opens.                                                                                         |  |  |  |
| 2 | Choose Database > New.                                                                                                    | The New Database Creation dialog box opens.                                                                                  |  |  |  |
|   |                                                                                                    | New Database Creation                                                                                                    |  |  |  |
|   |                                                                                                    | Data Source  Create on local system Create on network Database File Name: Browse                                             |  |  |  |
|   |                                                                                                    | Database Name:<br>Database Abbreviation:                                                                                     |  |  |  |
|   |                                                                                                    | Version: 1.00                                                                                                    |  |  |  |
|   |                                                                                                    | First ID: 1                                                                                                    |  |  |  |
|   |                                                                                                    | Primary Copyright Message:                                                                                                   |  |  |  |
|   |                                                                                                    | Brief Copyright Message: OK<br>Cancel                                                                                        |  |  |  |
| 2 | Colort Crasto en la coloratora                                                                                                    |                                                                                                    |  |  |  |
| 3 | Select Create on local system.                                                                                                    | The new database is saved locally.                                                                                           |  |  |  |
| 4 | Click Browse.                                                                                                    | The *.sdbx extension is added automatically.                                                                                 |  |  |  |
|   | Create a folder named <b>Databases</b> on a local drive.                                                                             | Note: The SDBX database format allows spectra to be stored without conforming to a fixed range and resolution.               |  |  |  |
|   | Open the folder, then type in the file<br>name <b>quality_control</b> .                                                              | This allows reference spectra to be offered at higher resolution, and it allows users to store original spectra as produced. |  |  |  |
|   | Click Save.                                                                                                    |                                                                                                    |  |  |  |
| 5 | Type <b>Quality Control</b> in the <b>Database Name</b> text box.                                                                    |                                                                                                    |  |  |  |
|   | <b>Note</b> : The file name is used if no other name is specified.                                                                   |                                                                                                    |  |  |  |

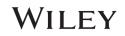

|   | Action                                                                                  | Result                                                                                                    |
|---|-----------------------------------------------------------------------------------------|----------------------------------------------------------------------------------------------------|
| 6 | Type <b>QCLab</b> in the <b>Database</b><br><b>Abbreviation</b> text box.               |                                                                                                    |
|   | <b>Note</b> : The abbreviation must be 3-7 characters long.                             |                                                                                                    |
| 7 | Enter Version number and the First<br>(starting) ID, and type in copyright<br>messages. | New Database Creation         Data Source                                                                                                    |
|   |                                                                                         |                                                                                                    |
| 8 | Click <b>OK</b> .                                                                       | The new database has been created to receive your data. The Database Abbreviation 'QCLab' appears on the database tab below the database pane (lower left), and copyright information appears in the status area (lower edge of the main window). |

### Add the first spectrum record to the user database

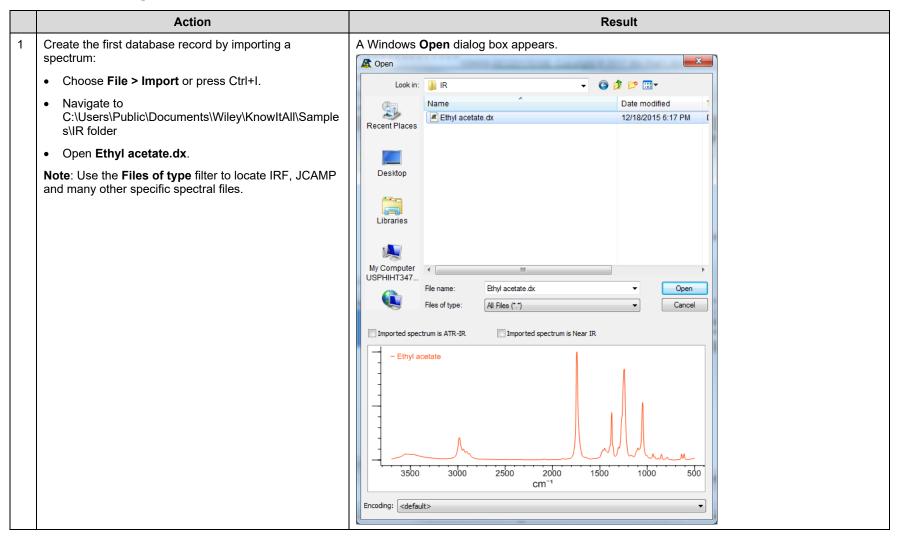

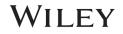

| Action              | Result                                                                                                    |  |  |  |
|---------------------|----------------------------------------------------------------------------------------------------|--|--|--|
| Click <b>Open</b> . | The <b>Property Import Selection</b> dialog box opens.                                                                                                    |  |  |  |
|                     | Property Import Selection ×                                                                                                    |  |  |  |
|                     | Properties to be imported:                                                                                                    |  |  |  |
|                     | Name Imported property value:                                                                                                    |  |  |  |
|                     | - Origin Ethyl acetate                                                                                                    |  |  |  |
|                     |                                                                                                    |  |  |  |
|                     |                                                                                                    |  |  |  |
|                     |                                                                                                    |  |  |  |
|                     |                                                                                                    |  |  |  |
|                     |                                                                                                    |  |  |  |
|                     | OK Cancel                                                                                                    |  |  |  |
|                     |                                                                                                    |  |  |  |
|                     | This dialog box appears when you transfer information into a user database. All available properties are shown.<br>Select each property in turn. Then use the checkboxes to define the action for each property. |  |  |  |
|                     | Click Open.                                                                                                    |  |  |  |

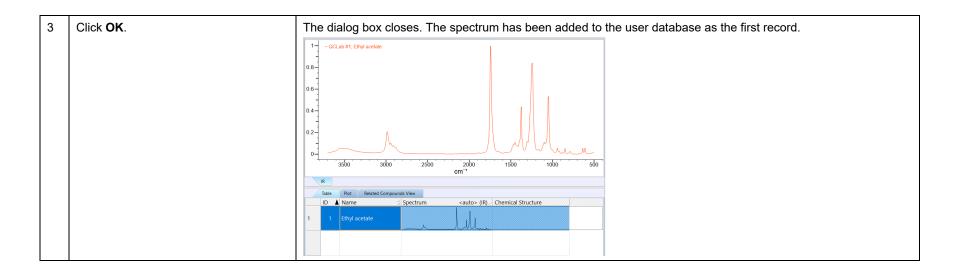

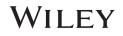

## Add spectrum labels

KnowltAll 2024 release has a new feature – users can add customized peak labels.

|   | Action                               |           |                                |             |        |        | Resul | lt            |
|---|--------------------------------------|-----------|--------------------------------|-------------|--------|--------|-------|---------------|
| 1 | Continue with the above example      | Peak Ta   | Peak Table pops up in a window |             |        |        |       |               |
|   | Choose View > Windows/Tables >       | Peak Tabl |                                |             |        |        |       | ×             |
|   | Peak Table to open the spectrum peak |           |                                | \$\bsorbanc | Label  |        |       |               |
|   | table                                | 1047.34   | 53.26                          | 0.53        |        | N.A.   |       |               |
|   |                                      | 1242.15   | 84.17                          | 0.84        |        | N.A.   |       |               |
|   |                                      | 1374.28   | 43.97                          | 0.44        |        | N.A.   |       |               |
|   |                                      | 1447.57   | 10.96                          | 0.11        |        | N.A.   |       |               |
|   |                                      | 1742.68   | 100                            | 1           |        | N.A.   |       |               |
|   |                                      | 2983.87   | 20.68                          | 0.21        |        | N.A.   |       |               |
|   |                                      | New Peak  | L                              |             |        |        |       |               |
|   |                                      |           |                                |             |        |        |       |               |
|   |                                      | Edi       | t Peak                         | Delete F    | eak(s) | Pick F | Peaks | New Technique |

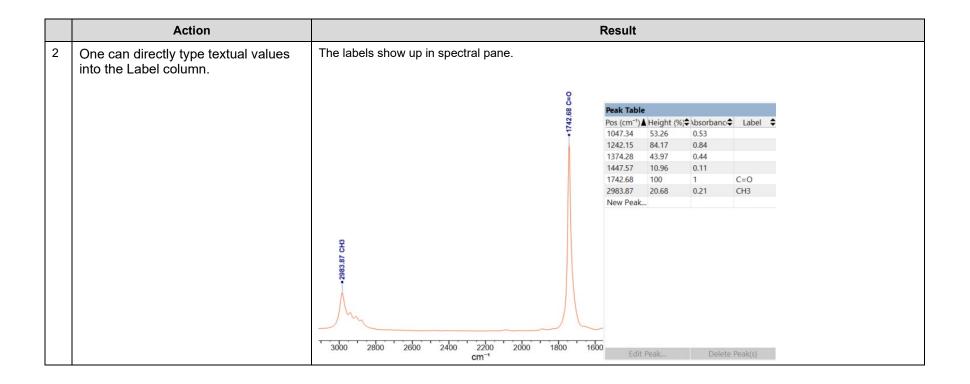

# WILEY

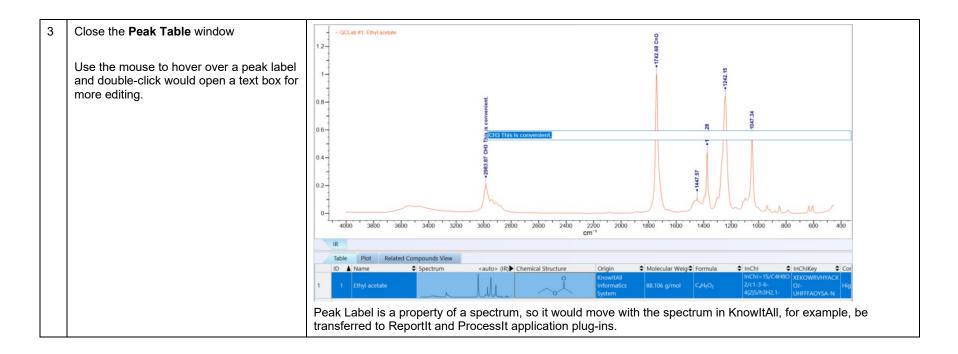

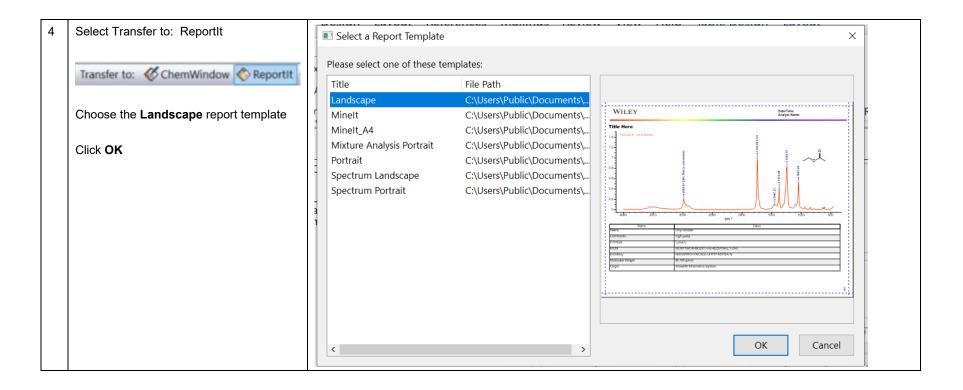

# WILEY

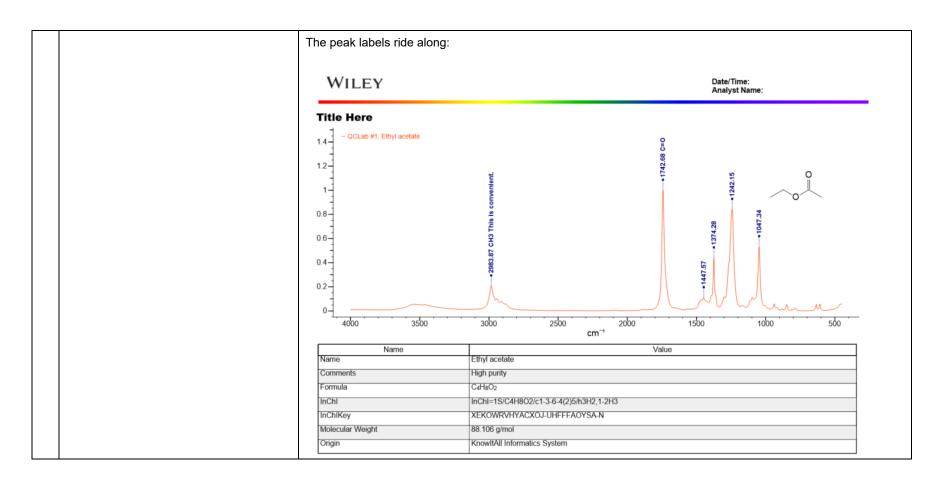

## Add a chemical structure and properties to a database record

|   | Action                                                                                                    | Result                                                                                                    |
|---|----------------------------------------------------------------------------------------------------|----------------------------------------------------------------------------------------------------|
| 1 | Go back to <b>Minelt</b><br>With the first record selected, double-<br>click the Structure/Properties pane at<br>the top right of the window ( <b>Double-</b><br><b>click to edit structure in</b> | The <b>Transfer to</b> ChemWindow application pops up. Alternatively, you can use <b>Transfer to:</b> to go to the ChemWindow application.                                                                                                    |
| 2 | ChemWindow). Use the drawing tools to create this structure.                                                                                                    | Minelt       ChentWindow         File Edit View Arrange Colors Chemistry Help         Defutivy Potters on pother         0OCLab #1; Emyl aceter         0OCLab #1; Emyl aceter         0OCLab #1; Emyl aceter         0OCLab #1; Emyl aceter         0OCLab #1; Emyl aceter         0OCLab #1; Emyl aceter         0OCLab #1; Emyl aceter         0OCLab #1; Emyl aceter         0OCLab #1; Emyl aceter         0OCLab #1; Emyl aceter         0OCLab #1; Emyl aceter         0OCLab #1; Emyl aceter         0OCLab #1; Emyl aceter         0 - OCLab #1; Emyl aceter         0 - OCLab #1; Emyl aceter |

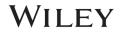

|   | Action                                                                                                    | Result                                                                                                    |                                                                                                    |
|---|----------------------------------------------------------------------------------------------------|----------------------------------------------------------------------------------------------------|----------------------------------------------------------------------------------------------------|
| 3 | Click Save.                                                                                                    | The structure is added to the first record and is displayed both in the <b>C</b> pane and the <b>Structure/Properties</b> pane.                                                                                                    | chemical Structure column in the Database                                                                                                    |
|   |                                                                                                    | 1 - QCLab #1; Enyl acetate<br>0.8<br>0.4<br>0.2<br>0.4<br>0.2<br>0.4<br>0.2<br>0.4<br>0.2<br>0.4<br>0.500 2500 2000 1500 1000 500                                                                                                    | Structure/Properties • a x                                                                                                    |
|   |                                                                                                    | Restree       Pet       Restree       Spectrum <auto> (R)       Chemical Structure       InChil       InChil       Molecular Weigt       Form         1       1       Ethyl actate       0       InChil       1       Strib g/mol       0         1       1       Ethyl actate       0       InChil       1       Strib g/mol       0         1       1       Ethyl actate       0       InChil       Strib g/mol       0         1       1       Ethyl actate       0       InChil       Strib g/mol       0         1       1       Ethyl actate       0       InChil       Strib g/mol       0         1       Ethyl actate       0       InChil       Strib g/mol       0         1       Ethyl actate       0       InChil       Strib g/mol       0         1       Ethyl actate       0       InChil       Structure       Structure       Structure         Note:       Some chemical properties such as InChil, InChilKey, Molecular V       calculated when a structure is saved in a record.       Structure</auto> | Name     Ethyl acetafe       Formula     C4H802       InCh1     InCh1=15/C4H802/c1-3-6-4(2)5/h3H2,1-2H3       InCh1Key     XEKOWRVHYACXOJ-UHFFFAOYSA-N       Molecular     88.106 g/mol       Weight     Edit |
| 4 | Click <b>Add</b> at the bottom of the Structure/Properties pane.                                                                                       | The <b>Property</b> dialog box appears.                                                                                                    |                                                                                                    |
| 5 | Use the drop-down list to select the<br>property you wish to add. Select<br><b>Comments</b> .<br>Type <b>High purity</b> into the <b>Value</b><br>box. | Property: X<br>Property: Comments Value: High purity Save and Next<br>Record                                                                                                    |                                                                                                    |

|   | Action            | Result                                                                                                    |         |                        |                                                       |                                                   |  |
|---|-------------------|----------------------------------------------------------------------------------------------------|---------|------------------------|-------------------------------------------------------|---------------------------------------------------|--|
| 6 | Click <b>OK</b> . | The <b>Property</b> dialog box closes, and the name and value of the added property appears in the <b>Structure/Properties</b> pane. |         |                        |                                                       |                                                   |  |
|   |                   | Substruct                                                                                                    | 5       | Sel. Substructs        | Original Data Files                                   |                                                   |  |
|   |                   | All Proper                                                                                                    | ties    | Attachments            | Preferred Properties                                  |                                                   |  |
|   |                   | Name                                                                                                    |         | Valu                   | e                                                     | 1                                                 |  |
|   |                   | Name                                                                                                    | Ethyl a | acetate                |                                                       |                                                   |  |
|   |                   | Comments                                                                                                    | High p  | ourity                 |                                                       |                                                   |  |
|   |                   | Formula                                                                                                    | C4H80   | 02                     |                                                       |                                                   |  |
|   | InC               | InChl                                                                                                    | InCh1=  | =1S/C4H8O2/c1-3-6-4(2) | 5/h3H2,1-2H3                                          |                                                   |  |
|   |                   | InChlKey                                                                                                    | XEKOV   | WRVHYACXOJ-UHFFFAO     | /SA-N                                                 |                                                   |  |
|   |                   | Molecular<br>Weight                                                                                                    | 88.106  | 5 g/mol                |                                                       |                                                   |  |
|   | ТІР               |                                                                                                    |         |                        | ords and use the <b>Add</b><br>ne same value for a fi | l or <b>Edit</b> button at the bottom of the eld. |  |

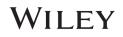

## Add user properties

|   | Action                                                    | Result                                                                                                    |
|---|-----------------------------------------------------------|----------------------------------------------------------------------------------------------------|
| 1 | Choose Database > Define User<br>Property Fields.         | The User Property Fields dialog box opens.                                                                            |
| 2 | Click Add.                                                | The Property Field Definition dialog box opens.                                                                       |
|   |                                                           | User Property Fields ×                                                                                                |
|   | Use the drop-down list to set <b>Type</b> to text.        | Name     Type     Physical     Unit     Close                                                                         |
|   | Enter the <b>Name</b> .                                   | Property Field Definition × Add                                                                                       |
|   |                                                           | Name:   SampleID   OK                                                                                                 |
|   |                                                           | Type: text ~ Cancel Delete                                                                                            |
|   |                                                           |                                                                                                    |
| l |                                                           | 8.106 g/mol di 1997                                                                                                   |
|   |                                                           | L Con<br>Forr                                                                                                    |
|   |                                                           | Note: Which controls are available depends on which type of field is specified: numeric, text or enumeration.         |
| 3 | Click OK. Then click Close.                               |                                                                                                    |
| 4 | Click Add in the Structure/<br>Properties pane.           | The <b>Property</b> dialog box opens.                                                                                 |
|   |                                                           | Note: Choose View > Windows/Tables > Structure/Properties Table or press Alt+3 if the pane is not visible.            |
| 5 | Click the down arrow to display all available properties. | Both pre-defined and user-defined properties are displayed. User-defined properties are at the beginning of the list. |

| 6 | Select SampleID  Property: Property: SampleID SampleID SA | The <b>Value</b> text box is added to the dialog.<br><b>Note</b> : Which text boxes are added depends on whether the property is numeric, text or enumeration. |
|---|----------------------------------------------------------------------------------------------------|----------------------------------------------------------------------------------------------------|
| 7 | Type '1234' in the <b>Value</b> text box.                                                                                                    | Property: Sample ID   Range OK   Value: 1234   Comments: Save and Next   Record                                                                                |

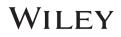

| 3 Click <b>OK</b> . | The dialog box first record. | closes. The p                                | roperty <b>SampleID</b> wi     | th value 1234 is added to the <b>Structure/Properties</b> pane fo |
|---------------------|------------------------------|----------------------------------------------|--------------------------------|-------------------------------------------------------------------|
|                     | Substructs                   | Sel. Substructs                              | Original Data Files            |                                                                   |
|                     | All Properties               | Attachments                                  | Preferred Properties           |                                                                   |
|                     | Name                         |                                              | Value                          |                                                                   |
|                     | Name                         | Ethyl ac                                     | etate                          |                                                                   |
|                     | Comments                     | High p                                       | urity                          |                                                                   |
|                     | Formula                      | C <sub>4</sub> H <sub>8</sub> O <sub>2</sub> |                                |                                                                   |
|                     | InChl                        |                                              | 1S/C4H8O2/c1-3-6-<br>3H2,1-2H3 |                                                                   |
|                     | InChlKey                     |                                              | /RVHYACXOJ-<br>AOYSA-N         |                                                                   |
|                     | Molecular Weigh              | nt 88.106                                    | g/mol                          |                                                                   |
|                     | Sample ID                    | 1234                                         |                                |                                                                   |
|                     | Add                          | Edit                                         | Delete                         |                                                                   |

|    | Action                                                                                                    | Result                                                                                                    |
|----|----------------------------------------------------------------------------------------------------|----------------------------------------------------------------------------------------------------|
| 9  | Repeat steps 1-8 to create the user<br>property <b>WebLink</b> and display it in the<br><b>Structure/Properties</b> pane.<br>Type<br>'https://pubchem.ncbi.nlm.nih.gov/comp<br>ound/ethyl-acetate'<br>in the <b>Property</b> dialog box's <b>Value</b><br>field. | The property WebLink with a web address is added to the Structure/Properties pane for the first record.         Substructs       Sel. Substructs       Original Data Files         All Properties       Attachments       Preferred Properties         Name       Value         Name       Value         Name       Callegoz         Comments       High purity         Formula       CalHeO2         InCh1       InCh1=15/C4H802/c1-3-6-<br>4(2)5/h3H2,1-2H3         InCh1Key       XEKOWRVHYACXOJ-<br>UHFFFAOYSA-N         Molecular Weight       88.106 g/mol         Sample ID       1234         WebLink       Itts://pubchem.ncbi.nlm.nlm.         Add       Edit       Delete |
| 10 | Click the web address in the <b>Structure/Properties</b> pane.                                                                                                    | The web page opens.                                                                                                    |
| 11 | Click the KnowItAll <b>Back</b> button to return to the <b>Minelt</b> application.                                                                                                    |                                                                                                    |

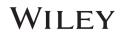

## Add another spectrum (Raman) to the first database record

|   | Action                                                                                                    | Result                                                                                                    |
|---|----------------------------------------------------------------------------------------------------|----------------------------------------------------------------------------------------------------|
| 1 | Make sure the first database record is selected, then choose <b>File &gt; Import</b> .                       | The <b>Open</b> dialog box with preview pane appears.                                                                                                    |
| 2 | Navigate to<br>C:\Users\Public\Documents\Wiley\KnowItAll\Samples\Raman<br>folder.<br>Open Ethyl acetate.irf. | The Property Import Selection dialog box opens.  Property Import Selection Properties to be imported:  Imported property value: Ethyl acetate Ethyl acetate OK Cancel This dialog box appears when you transfer information into a user database. All available properties are shown. |

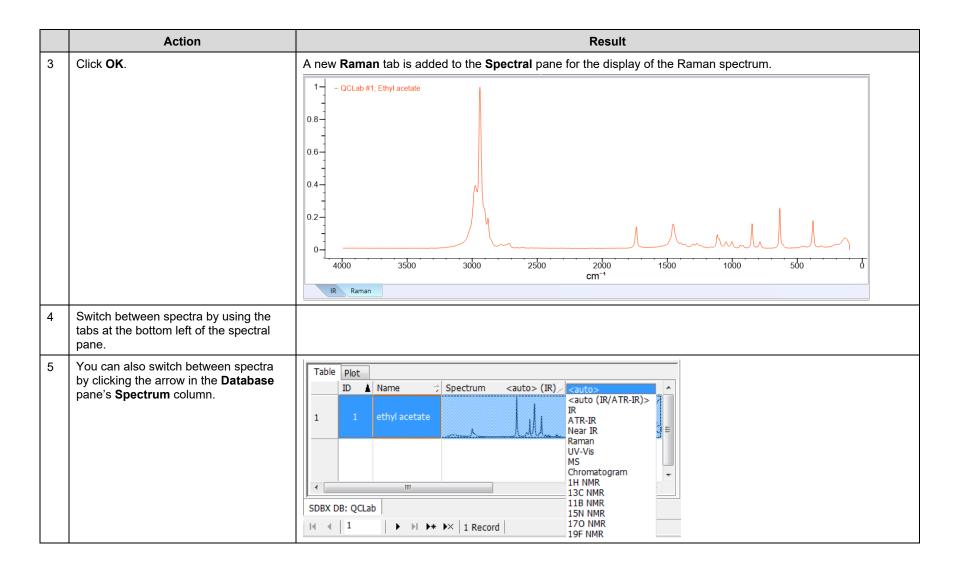

## WILEY

## Add an attachment to the first database record

|   | Action                                                                                                    | Result                                                                                                    |
|---|----------------------------------------------------------------------------------------------------|----------------------------------------------------------------------------------------------------|
| 1 | With the first database record selected, click the <b>Attachments</b> tab in the <b>Structure/Properties</b> pane.                    | The Attachments tab is empty.         Preferred Properties         Substructs       Sel. Substructs         All Properties       Attachments         Add       Delete         Rename       Save As |
| 2 | Choose File > Import Attachment(s).                                                                                                   | A Windows <b>Open</b> dialog box is displayed.                                                                                                    |
| 3 | Navigate to<br>C:\Users\Public\Documents\Wiley\KnowItAll\Samples\MineIt<br>folder.<br>Select Ethyl acetate MSDS.pdf. Then click Open. | An icon is added to the Attachments tab.   Preferred Properties  Substructs Sel. Substructs All Properties Attachments  Ethyl acetat  Add Delete Rename Save As                                    |

|   | Action                                                     | Result                                                                                                    |
|---|------------------------------------------------------------|----------------------------------------------------------------------------------------------------|
| 4 | Action<br>Double click the icon in the<br>Attachments tab. | The document opens in its native application—in this case, Adobe Acrobat.                                                                                                    |
|   |                                                            | <b>Note</b> : Any type of file can be added to a record in a user database using the <b>Attachments</b> tab. In addition, you can export an attached file by choosing <b>File &gt; Export &gt; Attachments</b> . |

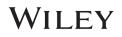

## Create a new Minelt display profile

|   | Action                                                                      | Result                                                                                                    |  |  |  |  |  |  |
|---|-----------------------------------------------------------------------------|----------------------------------------------------------------------------------------------------|--|--|--|--|--|--|
| 1 | One should the table row height to                                          | For example, make a row a lot taller:                                                                                                    |  |  |  |  |  |  |
|   | satisfactory first.                                                         | Table       Plot       Related Compounds View         ID       Name       Spectrum <auto> (IR)       Chemical Structure       Origin       Molecular Weig       Formula       InChi       InChi       InChi       InChi       Spectrum       InChi       InChi       InChi       Spectrum       InChi       InChi       Spectrum       InChi       InChi       InChi       InChi       InChi       InChi       Spectrum       InChi       InChi&lt;</auto> |  |  |  |  |  |  |
| 1 | Click the <b>Add a New Profile</b> button<br>in the <b>Profile</b> toolbar. | The New Profile dialog box opens.          New Profile       Image: Concelement of Profile:         Name of Profile:       OK         Base upon: <current layout=""></current>                                                                                                    |  |  |  |  |  |  |
| 2 | Type in the profile name <b>QC Lab</b> and click <b>OK</b> .                | This layout is now available to apply to any database or hit list display in the <b>Minelt</b> application.                                                                                                    |  |  |  |  |  |  |

| TIP | When creating a database and to ensure individual users in your laboratory consistently enter all pertinent information into databases, you should set up preferred properties.                                                                             |  |  |  |
|-----|----------------------------------------------------------------------------------------------------|--|--|--|
|     | To do so, go to <b>File &gt; Preferences</b> . In the Preferences dialog, select the <b>Property Display</b> tab. Click on <b>Deselect All</b> to clear the properties; then select the properties that you want entered and the order of those properties. |  |  |  |
|     | Advanced Settings                                                                                                    |  |  |  |
|     | Advanced Settings                                                                                                    |  |  |  |
|     | will not appear under All Properties.                                                                                                    |  |  |  |

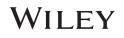

## Batch Import: many spectra, many records, import properties from a spreadsheet

|   | Action                                               | Result |
|---|------------------------------------------------------|--------|
| 1 | Create a new empty database as in the above example. |        |

| 2 Choose File > Batch Import to open the Select Files dialog                                                     | Select Files X                                                                                                    |
|----------------------------------------------------------------------------------------------------|----------------------------------------------------------------------------------------------------|
| box.                                                                                                    | Mark the directories and/or files to import: Files in current folder                                                                                                    |
| Navigate to<br>C:\Users\Public\Documents\Wiley\KnowItAll\Samples\IR,<br>select all spectral files in the folder. | Exclude Ranges     Interference Control Control Contro Control Control Control Control Control Control Control Control C |
| Check the box next to a folder name to select all files in the folder.                                           | Processing Macro     ProgramData     ProgramData     Acetic acid.idx                                                                                                    |
| Click <b>OK</b>                                                                                                  | Related Compou   Report Template   Reports   Samples   Samples   Samples   Acetone.jdx   Acetophenone.jdx   Analyzelt IR   Analyzelt Vapc   Analyzelt Vapc   Chromatograr   Deformulation   GC-MS   ID Expert   Minelt   Minelt   Minelt   Mixture Analyz   Encoding:   Chromatograr   Minelt   Encoding:   Chromatograr   Minelt                                                                                                    |
|                                                                                                    | List files of type: Set Import Datatype                                                                                                    |
|                                                                                                    | All Files (*.*)                                                                                                    |
|                                                                                                    | Use file names as compound names if Nucleus:                                                                                                    |
|                                                                                                    | Use folder names as compound<br>names if not defined otherwise<br>Use surplus is flat folder.                                                                                                    |
|                                                                                                    | Use number in file/folder<br>name for the record ID NMR: C13ProcessSample                                                                                                    |
|                                                                                                    | Replace existing records New/Edit                                                                                                    |
|                                                                                                    | Save source file path in record OK Cancel                                                                                                    |
|                                                                                                    | A record is created in the new database for each spectral file.                                                                                                    |

# WILEY

| 3 | Choose File > Import.                                                                                | Th | ne <b>Sprea</b>    | idsheet File Import wi          | izard opens.    |                                |        |
|---|----------------------------------------------------------------------------------------------------|----|--------------------|---------------------------------|-----------------|--------------------------------|--------|
|   |                                                                                                    | s  | Spreadsh           | eet File Import                 |                 |                                | ×      |
|   | Navigate to<br>C:\Users\Public\Documents\Wiley\KnowItAll\Samples\Minelt                              |    | Step 1: A          | nalyzing File                   |                 |                                |        |
|   | Select <b>BatchImportProperties.csv</b> to map properties to the spectrum files using a spreadsheet. |    | File is<br>Rows to | a Spectrum<br>import            |                 |                                |        |
|   | Click <b>Open</b> .                                                                                  |    | All                | O Rows:                         |                 |                                |        |
|   | Make sure to check File Contains Header Line.                                                        |    | Layout             | e Contains Header Line: i       | id,Name,CAS Re  | gistry Number,Synonym          | S      |
|   | Click Next.                                                                                          |    |                    | Delimiting Character: ,         | · · Er          | coding: <default></default>    | $\sim$ |
|   | GICK NEXL.                                                                                           |    | id                 | Name                            | CAS Registry    |                                | ^      |
|   |                                                                                                    |    | 1                  | 1, 2-Dichloro                   |                 | Ethylene chlo                  |        |
|   |                                                                                                    |    | 2                  | 2-Chlorobuta<br>2-Fluoropyridi. |                 | sec-Butyl chl<br>o-Fluoropyrid |        |
|   |                                                                                                    |    | 4                  | 2-Furaldehyde                   |                 | Furfural                       |        |
|   |                                                                                                    |    | 5                  | Acetamide                       | 60-35-5         | Ethanamide                     |        |
|   |                                                                                                    |    | 6                  | Acetic acid                     | 64-19-7         | Ethanoic acid                  |        |
|   |                                                                                                    |    | 7                  | Acetic anhydr.                  | 108-24-7        | Ethanoic anh                   |        |
|   |                                                                                                    |    | 8                  | Acetone                         | 67-64-1         | 2-Propanone                    |        |
|   |                                                                                                    |    | 9                  | Acetonitrile                    | 75-05-8         | Cyanomethane                   | ¥      |
|   |                                                                                                    |    | The file w         | vas analyzed successfully       | (34 rows read). |                                |        |
|   |                                                                                                    |    |                    |                                 |                 |                                |        |
|   |                                                                                                    |    |                    | < Back                          | Next >          | Cancel                         |        |

|   | Action                                                                                                    | Result                                                                                                    |
|---|----------------------------------------------------------------------------------------------------|----------------------------------------------------------------------------------------------------|
| 4 | Click <b>Suggest All</b> , then review the automatic field matches.                                                | Spreadsheet File Import     ×       Step 2: Mapping Columns to Properties                                                                 |
|   | Click on <b>id</b> in <b>CSV file</b> , confirm the SDBX file reads <b>Record ID</b> . Do the same for the others: | Map CSV columns to available SDBX/SDB properties<br>CSV file SDBX file<br>id Record ID V                                                  |
|   | Make sure that the CSV id field<br>matches SDBX/SDB file Record ID<br>field. In other words:                       | Formula<br>Synonyms<br>Classification<br>pKa 1                                                                                            |
|   | Name=Name                                                                                                    | pKa 2<br>Water Solubility (Intrinsic mg/ml)                                                                                               |
|   | CAS Registry Number = CAS Registry<br>Number                                                                       | Bioavailability                                                                                                    |
|   | Synonyms = Synonyms                                                                                                | Trim leading/ending blank spaces Store as numeric value                                                                                   |
|   | Check the <b>Use to link existing</b><br><b>records</b> if not already checked.<br>Click <b>Next</b> .             | Suggest     Suggest All     Add as New User property       Examples found in this CSV file for the selected property:     1       2     3 |
|   |                                                                                                    | < Back Next > Cancel                                                                                                    |
| 5 | Click Finish.                                                                                                    | The database now has fields Synonyms and CAS Registry Number populated by the CSV file.                                                   |
|   | You do not have to <b>Compact database now</b> at the prompt.                                                      |                                                                                                    |

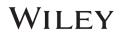

| TIP | You can rearrange the spreadsheet portion of this database (for example, to get rid of empty structure columns, right-click and choose <b>Delete Columns</b> ). When edits are completed, you can save this column arrangement as a <b>Minelt</b> profile. Click <b>Save Current Profile</b> on the <b>Profile</b> toolbar, then type in a name for the new profile. |
|-----|----------------------------------------------------------------------------------------------------|
|     | New Profile       Mame of Profile:       BatchSpectralImport       OK         Base upon:        Cancel       Cancel         This profile will be linked with this database. It can also be selected for use with other databases.                                                                                                    |

## Batch Import: many spectra, many records, import properties from PubChem

|                                                                                                    | Action                   |                                          |                     | F                                                                                                    | Result             |       |           |
|----------------------------------------------------------------------------------------------------|--------------------------|------------------------------------------|---------------------|----------------------------------------------------------------------------------------------------|--------------------|-------|-----------|
| 1 Select the first <b>PubChem</b> records are searched. If information is located, the <b>PubChem Data Selection</b> d |                          |                                          |                     | <b>n</b> dialog box opens.                                                                                                    |                    |       |           |
|                                                                                                    | record from the          | PubChem Data Select                      | tion                |                                                                                                    |                    |       | ×         |
|                                                                                                    | above database,          | Imported Data PubChen                    | n Record            |                                                                                                    |                    |       |           |
|                                                                                                    | click the <b>PubChem</b> | Checked items will be im                 |                     |                                                                                                    |                    |       |           |
|                                                                                                    | toolbar button.          |                                          | Current             |                                                                                                    | From PubChem       |       | ^         |
|                                                                                                    |                          | Name<br>IUPAC Name                       | 1, 2-Dichloroethane | ☐ 1, 2-Dichloroethane<br>✓ 1,2-dichloroethane (Computed by Lexichem TK 2.7.0 (PubChem release 2021.10.14))                                                                     |                    |       |           |
|                                                                                                    | Pub©hem                  | Molecular Weight<br>Exact Mass           |                     | ✓ 98.96 g/mol (Computed by PubChem 2.2 (PubChem release 2021.10.14)) ✓ 97.9690055 u (Computed by PubChem 2.2 (PubChem release 2021.10.14))                                     |                    |       | -         |
|                                                                                                    |                          | Formula                                  |                     |                                                                                                    |                    |       |           |
|                                                                                                    |                          | CAS Registry Number                      |                     | 107-06-2                                                                                                    |                    |       |           |
|                                                                                                    |                          | CAS Registry Number<br>InChI<br>InChIKey |                     | ✓ InChI=15/C2H4Cl2/c3-1-2-4/h1-2H2 (Computed by InChI 1.0.6 (PubChem release 2021.10.14)) ✓ WSLDOOZREJYCGB-UHFFFAOYSA-N (Computed by InChI 1.0.6 (PubChem release 2021.10.14)) |                    |       |           |
|                                                                                                    |                          | PubChem Compound<br>Synonyms             |                     | ✓ 11     ☐ 1,2-dichloroethane                                                                                                    |                    |       |           |
|                                                                                                    |                          |                                          |                     | Ethylene dichloride                                                                                                    |                    |       |           |
|                                                                                                    |                          |                                          |                     | Ethane, 1,2-dichloro-                                                                                                    |                    |       |           |
|                                                                                                    |                          |                                          |                     | Glycol dichloride                                                                                                    |                    |       |           |
|                                                                                                    |                          |                                          |                     | Dutch liquid Dutch oil Dutch oil                                                                                                    |                    |       |           |
|                                                                                                    |                          |                                          |                     | Ethane dichloride                                                                                                    |                    |       |           |
|                                                                                                    |                          | Current Structure:                       |                     |                                                                                                    | PubChem Structure: |       | Ý         |
|                                                                                                    |                          |                                          |                     |                                                                                                    |                    |       |           |
|                                                                                                    |                          |                                          |                     |                                                                                                    |                    |       |           |
|                                                                                                    |                          |                                          |                     |                                                                                                    |                    |       |           |
|                                                                                                    |                          |                                          |                     |                                                                                                    |                    |       |           |
|                                                                                                    |                          |                                          |                     |                                                                                                    |                    |       |           |
|                                                                                                    |                          |                                          |                     |                                                                                                    |                    | CI    |           |
|                                                                                                    |                          |                                          |                     |                                                                                                    |                    | ∼ .Cl |           |
|                                                                                                    |                          |                                          |                     |                                                                                                    |                    |       |           |
|                                                                                                    |                          |                                          |                     |                                                                                                    |                    |       |           |
|                                                                                                    |                          |                                          |                     |                                                                                                    |                    |       |           |
|                                                                                                    |                          |                                          |                     |                                                                                                    |                    |       |           |
|                                                                                                    |                          |                                          |                     |                                                                                                    |                    |       |           |
|                                                                                                    |                          |                                          |                     |                                                                                                    |                    |       |           |
|                                                                                                    |                          | Structure Style: <default></default>     | ~                   |                                                                                                    |                    |       | OK Cancel |
|                                                                                                    |                          | L                                        |                     |                                                                                                    |                    |       |           |

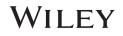

|   | Action                                                                                                    | Result                                                                                                    |
|---|----------------------------------------------------------------------------------------------------|----------------------------------------------------------------------------------------------------|
| 2 | Click <b>OK</b> .                                                                                                    | New properties from <b>PubChem</b> are added to the first database record.                                                                                                    |
| 3 | Select the remaining database records<br>by holding the Shift key, then choose<br>Database > Batch PubChem<br>Information Download. | The Batch PubChem Information Download dialog box opens.          Batch PubChem Information Download       Image: Composition of the second second |
| 4 | Check the property fields you wish to add to the database records, then click <b>Next</b> .                                         | New properties from PubChem are added to the remaining database records.                                                                                                    |

## Batch Import: many spectra, one record

|   | Action                                                                                                    | Result                                                                                                    |
|---|----------------------------------------------------------------------------------------------------|----------------------------------------------------------------------------------------------------|
| 1 | Create a new empty database as in the above example.                                                                                                    |                                                                                                    |
| 2 | Choose File > Import.<br>Navigate to<br>C:\Users\Public\Documents\Wiley\KnowItAll\Samples\Raman<br>folder<br>Select all .DX files in the folder.<br>Click Open. | A dialog box opens and asks how you want to import the files.                                                                                                    |
| 3 | Click Import all files into this record.                                                                                                    | The Property Import Selection dialog opens.         Property Import Selection         Properties to be Imported:         Properties to be Imported:         Carbon tetrachloride - 532 nm - Grating         Date         Date         Date         Date         Objector size         Exposition         Fifter         Grating         Hole         LabSpecPath         Spect.width         Spectro         K         Check the properties you wish to import. |

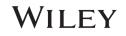

|   | Action                                                               | Result                                                                         |
|---|----------------------------------------------------------------------|--------------------------------------------------------------------------------|
| 4 | Click <b>OK</b> each time the dialog appears.                        | The dialog box appears once for each spectrum in the record.                   |
| 5 | With the first record selected, observe<br>the <b>Spectrum</b> pane. | The tab shows that there are 6 Raman spectra associated with the first record. |
| 6 | Click the name of a spectrum in the left pane to display it.         |                                                                                |

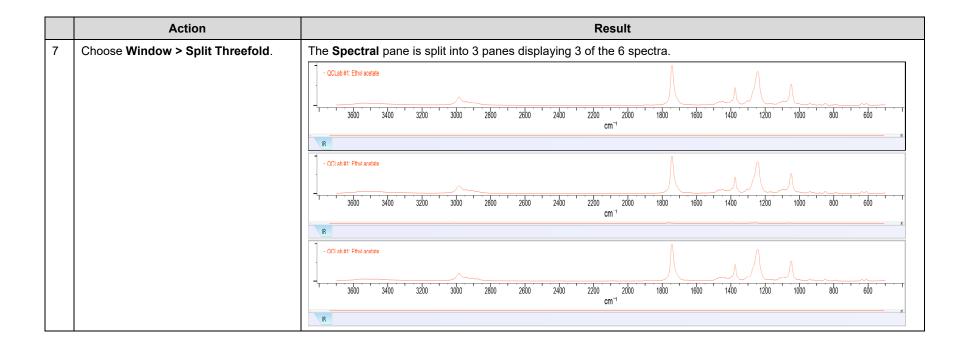

# WILEY

## **Creating Databases**

## How to Create a Database with Structures

## Purpose

This exercise demonstrates how to use KnowltAll's Minelt Database Building feature to create searchable user databases that include structures.

## **Objectives**

This exercise will teach you:

- How to create a user database
- How to add structures to a user database
- > How to display stereochemical properties
- > How to add user properties

## Background

Generating user databases protects intellectual property and promotes sharing of information within an organization. Ultimately, researchers can improve their analyses.

#### Training Files Used in This Lesson

C:\Users\Public\Documents\Wiley\KnowItAll\Samples\Str uctures folder

benzylpenicillin.dsf

#### KnowItAll Applications Used

Minelt™

٠

٠

• ChemWindow®

# Create a user database

|   | Action                                                                                                    | Result                                                                                                    |
|---|----------------------------------------------------------------------------------------------------|----------------------------------------------------------------------------------------------------|
| 1 | Action<br>In the Minelt application, choose<br>Database > New.                                                                                                    | Result         The New Database Creation dialog box opens.         New Database Creation       Image: Create on network         Data Source       Image: Create on network         Database File Name:       Image: Create on network         Database Abbreviation:       Image: Create on Include         Database Abbreviation:       Image: Copyright Message:         Primary Copyright Message:       Image: Copyright Message: |
|   |                                                                                                    | Cancel                                                                                                    |
| 2 | Select Create on local system.                                                                                                    | The new database is saved locally.                                                                                                    |
| 3 | Click <b>Browse</b> .<br>Navigate to the <b>Databases</b> folder you<br>created earlier,<br>Type <b>structures-sc</b> in the <b>Database</b><br><b>File Name</b><br>Click <b>Save</b> . | The *.sdbx extension is added automatically.<br><b>Note</b> : The SDBX database format allows spectra to be stored without conforming to a fixed range and resolution.<br>This allows reference spectra to be offered at higher resolution, and allows users to store original spectra as<br>produced.                                                                                                    |
| 4 | Type <b>Structures</b> in the <b>Database</b><br><b>Name</b> text box.<br><b>Note</b> : The file name is used if no other<br>name is specified.                                         |                                                                                                    |

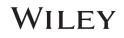

|   | Action                                                                                                    | Result                                                                                            |   |
|---|----------------------------------------------------------------------------------------------------|---------------------------------------------------------------------------------------------------|---|
| 5 | Type 'STRSC' in the <b>Database</b><br><b>Abbreviation</b> text box.<br><b>Note</b> : The abbreviation must be 3-7<br>characters long.                                                                        |                                                                                                   |   |
| 6 | Click <b>OK</b> .                                                                                                    | The new database has been created to receive your data. The Database Abbreviation appears on tab. | - |
| 7 | Choose View > Windows/Tables ><br>Spectrum Pane to remove the spectral<br>display from the layout.<br>Note: This command (and others like it)<br>toggle the display of different panes in<br>the main window. |                                                                                                   |   |

|   | Action                                                                                                    | Result                                                                                                    |                                                                                                    |
|---|----------------------------------------------------------------------------------------------------|----------------------------------------------------------------------------------------------------|----------------------------------------------------------------------------------------------------|
| 8 | Click the Add a New Profile toolbar<br>button , type the name 'Structures'<br>in the New Profile dialog box, then<br>click OK. | Image: Construction of the construction of the construc | -     O     ×       Structure/Properties     •     2 X       Structure/Properties     •     2 X       Double click to edit structure in ChemWindow.     Substructs     Substructs       Substructs     Self. Substructs     Original Data Files       All Properties     Value     Value |
|   |                                                                                                    | Spectral Processing SDBX DB STRIC & X<br>Spectral Analysis III ( 1 ( ) >>>>> OBeconds                                                                                                    | Add Edit Delete<br>X, Y, ¢                                                                                                    |

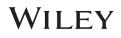

## Add a structure to the first database record

|   | Action                                                                                                    | Result                                                                                                    |
|---|----------------------------------------------------------------------------------------------------|----------------------------------------------------------------------------------------------------|
| 1 | Choose File > Import                                                                                                    | The structure is displayed in the <b>Structure/Properties</b> pane.                                                                                                    |
|   | Navigate to<br>C:\Users\Public\Documents\Wiley\KnowItAll\Samples\Structures<br>folder<br>Open the structure file <b>BenzyIpenicillin.dsf</b> . | Spectral Processing       South B Status       South B Status <td< th=""></td<> |
| 2 | Open the <b>View</b> menu and check <b>Stereochemistry</b> if it is not already checked.                                                       | Stereochemical descriptors are shown on the structure when <b>Stereochemistry</b> is enabled on the <b>View</b> menu.                                                                                                    |

# Add properties to a database record

|   | Action                                                                                          | Result                                                                                                |
|---|-------------------------------------------------------------------------------------------------|----------------------------------------------------------------------------------------------------|
| 1 | Click <b>Add</b> in the <b>Structure/Properties</b> pane.                                       | The <b>Property</b> dialog box opens.                                                                 |
| 2 | Select the property <b>Name</b> , then type<br>'benzylpenicillin' in the <b>Value</b> text box. | Property:<br>Property: Name<br>Value: benzylpenicilin<br>Save and Next<br>Record                      |
| 3 | Click <b>OK</b> .                                                                               | The Property dialog box closes, and the added property Name appears in the Structure/Properties pane. |

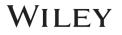

|   | Action                                                                                                    | Result                                                                                                    |                                                                   |
|---|----------------------------------------------------------------------------------------------------|----------------------------------------------------------------------------------------------------|-------------------------------------------------------------------|
| 4 | Repeat to add the property <b>Synonyms</b> with the value 'Sample 8254.'                                                                                                   |                                                                                                    |                                                                   |
| 5 | with the value 'Sample 8254.'<br>Repeat to add the property <b>Comments</b><br>with the value '82 <sup>nd</sup> Street Pharmacy,<br>May 4. Retrieved in trace quantities.' | File Sett View Database Hit List MS Tools Window Lettere Belp                                                                                                    | ta Files<br>operties<br>v45/c1-<br>17-<br>r/h3-7,11-<br>7,719)(H, |
|   |                                                                                                    | Spectral Processing     SDBX DB: QCLab_SDBX DB: STRSC ★                                                                                                    | ete                                                               |
|   |                                                                                                    | Spectral Processing Source Cedu Source Cedu Source Ced | Χ, Υ, ε                                                           |

## Add a second database record

|   | Action                                                                                                    | Result                                                                                                    |
|---|----------------------------------------------------------------------------------------------------|----------------------------------------------------------------------------------------------------|
| 1 | Navigate to the <b>Basics</b> toolbox, then<br>open the ChemWindow application by<br>clicking its icon.<br><b>Note</b> : Do not use the <b>Transfer to</b> bar in<br>this case.     |                                                                                                    |
| 2 | Draw this structure:<br>$CI \qquad H$<br>C=C'<br>$H_3C' \qquad CH_2CI$                                                                                                    |                                                                                                    |
| 3 | Use the <b>Selection</b> tool to select the structure, then choose <b>Edit &gt; Copy</b> .                                                                                          |                                                                                                    |
| 4 | Use the KnowItAll <b>Back</b> button to return to the <b>Minelt</b> application.                                                                                                    |                                                                                                    |
| 5 | With the second database entry<br>selected, choose <b>Edit &gt; Paste</b> .<br>A message box asks, "Would you like<br>to append the new data as a new<br>record?" Click <b>OK</b> . | The structure is added to the second record.         Be det Verv Database Hit Uit M5 Tools Window Edition         Be det Verv Database Hit Uit M5 Tools Window Edition         Be det Verv Database Hit Uit M5 Tools Window Edition         Basics         Image: Structure is added to the second record.         Publicher Minibit         Basics         Image: Structure is added to the second record.         Publicher Minibit         Basics         Image: Structure is added to the second record.         Publicher Minibit         Basics         Image: Structure is added to the second record.         Publicher Minibit         Basics         Image: Structure is added to the second record.         Publicher Minibit         Basics         Image: Structure is added to the second record.         Image: Structure is added to the second record.         Image: Structure is added to the second record.         Image: Structure is added to the second record.         Image: Structure is added to the second record.         Image: Structure is added to the second record.         Image: Structure is added to the second record.         Image: Structure is added to the second record.         Image: Structure is added to the second record.         Image: Structure is |
| 6 | Add the property <b>Name</b> with the value 'E-1,3-dichloro-2-butene.'                                                                                                    |                                                                                                    |

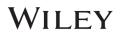

# Add a third database record

|   | Action                                                                                                    |                                          |          |               |                                                                                  |                   | Resu                 | ılt                                |                     |                                        |                                               |  |                                                                                        |         |                  |
|---|----------------------------------------------------------------------------------------------------|------------------------------------------|----------|---------------|----------------------------------------------------------------------------------|-------------------|----------------------|------------------------------------|---------------------|----------------------------------------|-----------------------------------------------|--|----------------------------------------------------------------------------------------|---------|------------------|
| 1 | With the second database record still selected, choose <b>Edit &gt; Copy Structure</b> .                                                               |                                          |          |               |                                                                                  |                   |                      |                                    |                     |                                        |                                               |  |                                                                                        |         |                  |
| 2 | Select the third database record                                                                                                    | The structur                             | e ar     | nd pro        | perties are add                                                                  | ed to the third   | database re          | cord.                              |                     |                                        |                                               |  |                                                                                        |         |                  |
|   | and choose <b>Edit &gt; Paste</b> .                                                                                                    | KnowItAll Inform                         | matics S | System 20     | 023, ChemWindow Edition                                                          |                   |                      |                                    |                     |                                        | – 🗆 X                                         |  |                                                                                        |         |                  |
|   | A message box asks, "Would                                                                                                    | 👍 🕶 🔿 🕶 Transf                           | er to: 🔇 | <b>Chem</b> V | AS T <u>o</u> ols <u>W</u> indow <u>L</u> icense<br>Vindow ⊗ReportIt <b>औ</b> Sy |                   | Searchit 🔇 Assignit  | NMR 🖓 Analyzelt 🏠 Predictlt NMR    | _                   | _                                      |                                               |  |                                                                                        |         |                  |
|   | you like to append the new data                                                                                                    | Basics 🗸 🖛                               | Min      |               | ç ç la <b>la la la</b> ( <b>la</b> )                                             | A Lookup Compound |                      | Pub©hem N                          | Display Profiles: S | n sturos                               | ×<br>• 🎛 🛃 🗗                                  |  |                                                                                        |         |                  |
|   | as a new record?"                                                                                                    | Data                                     |          |               | Plot Related Compoun                                                             |                   |                      | rub©nem 13                         | Structure/          |                                        | • ⊞ ⊞ 18                                      |  |                                                                                        |         |                  |
|   |                                                                                                    | ÷ <mark>⊙</mark> €                       |          |               | Name                                                                             | 🗇 Spectrum        | <auto> (N.A.)</auto> | Chemical Structure                 |                     |                                        |                                               |  |                                                                                        |         |                  |
|   | Click <b>OK</b> .                                                                                                    | ID Expert                                | 1        | 1             | benzylpenicillin                                                                 |                   |                      | C C NHH H                          |                     | CI                                     | F H                                           |  |                                                                                        |         |                  |
|   | Searchit<br>Minelt/Creat<br>Database                                                                                                    |                                          | 2        | 2             | E-1,3-dichloro-2-butene                                                          |                   |                      | H <sub>3</sub> C H <sub>2</sub> Cl |                     | H <sub>3</sub> C<br>CH <sub>2</sub> CI |                                               |  |                                                                                        |         |                  |
|   |                                                                                                    |                                          |          |               |                                                                                  | Database          | Database             | 3                                  | 3                   | E-1,3-dichloro-2-butene                |                                               |  | H <sub>3</sub> C <sup>CI</sup><br>H <sub>3</sub> C <sup>CI</sup><br>CH <sub>2</sub> CI | Substru | ts Sel. Substruc |
|   |                                                                                                    | QC Expert                                |          |               |                                                                                  |                   |                      |                                    | All Prop            | rties Attachmen<br>lame                | ts Preferred Properties<br>Value              |  |                                                                                        |         |                  |
|   |                                                                                                    |                                          |          |               |                                                                                  |                   |                      |                                    | Name                |                                        | 3-dichloro-2-butene                           |  |                                                                                        |         |                  |
|   |                                                                                                    | AssignIt NMR                             |          |               |                                                                                  |                   |                      |                                    | Formula             | C <sub>4</sub> H                       | <sub>6</sub> Cl <sub>2</sub>                  |  |                                                                                        |         |                  |
|   |                                                                                                    |                                          |          |               |                                                                                  |                   |                      |                                    | InChi               |                                        | nl=1S/C4H6Cl2/c1-4(6)2-3-<br>2H,3H2,1H3/b4-2+ |  |                                                                                        |         |                  |
|   |                                                                                                    |                                          |          |               |                                                                                  |                   |                      |                                    | InChIKey            |                                        | ADPFXSACYLS-<br>KPYHPUSA-N                    |  |                                                                                        |         |                  |
|   |                                                                                                    |                                          |          |               |                                                                                  |                   |                      |                                    | Molecular           | Weight 124                             | .998 g/mol                                    |  |                                                                                        |         |                  |
|   |                                                                                                    |                                          |          |               | B: OCLab SDBX DB: STRSC                                                          | x                 |                      |                                    | Add                 | Edit.                                  | Delete                                        |  |                                                                                        |         |                  |
|   |                                                                                                    | Spectral Processing<br>Spectral Analysis | н        |               | ↓ ↓ ↓* ↓× 3 Rec                                                                  |                   |                      |                                    |                     |                                        | Χ, Υ, ε                                       |  |                                                                                        |         |                  |
| 3 | With the third database record<br>selected, double click in the<br><b>Structure/Properties</b> pane to<br>open the structure in<br><b>ChemWindow</b> . |                                          |          |               |                                                                                  |                   |                      |                                    |                     |                                        |                                               |  |                                                                                        |         |                  |

|   | Action                                                                                                    |                                                            |                                                                                |                  |                                                            | Result                       |                                                                                                    |                                                                                                    |                                                                                                    |                                                                                                    |                 |
|---|----------------------------------------------------------------------------------------------------|------------------------------------------------------------|--------------------------------------------------------------------------------|------------------|------------------------------------------------------------|------------------------------|----------------------------------------------------------------------------------------------------|----------------------------------------------------------------------------------------------------|----------------------------------------------------------------------------------------------------|----------------------------------------------------------------------------------------------------|-----------------|
| 4 | Edit the structure as shown, then click<br><b>Return to Minelt Database and Save</b> .<br>$CH_3$<br>CI<br>$CH_2CI$ | <br>                                                       |                                                                                |                  | latabase reco<br>back to the <b>N</b>                      | rd.<br><b>finelt</b> window. |                                                                                                    |                                                                                                    |                                                                                                    |                                                                                                    |                 |
| 5 | Edit the property <b>Name</b> to 'Z-1,3-<br>dichloro-2-butene.'                                                    | base Hit List<br>rr to: Ch<br>Minelt<br>D 2 3<br>3<br>SDB2 | st MS Tools<br>emWindow<br>Plot<br>Plot<br>L benzylp<br>2 E-1,3-d<br>3 Z-1,3-d | Window License E | Apps ③3DViewit ④Se<br>Lookup Compound:<br>View<br>Spectrum | earchit 《Assignit NMR 《      | Analyzeit Predictit NMR<br>Pub hem K D<br>al Structure<br>$f(-) f_{H} + f_{H}^{(H)}$<br>$h_{S} - f_{H,CI}^{(I)}$<br>$a^{(H)} + f_{H,CI}^{(I)}$ | isplay Profiles: Structur<br>Structure/Propert<br>Substructs<br>All Properties<br>Name<br>Formula<br>InChi<br>InChiKey<br>Molecular Weigh | Sel. Substructs<br>Attachments<br>Z-1,3-di<br>C <sub>4</sub> H <sub>6</sub> C <sub>2</sub><br>InChi=1<br>S/n2H <sub>3</sub><br>WLIADF<br>RQOWE | H<br>2CI<br>Preferred Pr<br>Value<br>chloro-2-bute<br>S/C4H6Cl2/c1<br>H2,1H3/b4-2-<br>PFXSACYLS-<br>iCAXSA-N<br>g/mol | operties<br>ene |

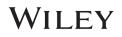

# **Create Databases**

## How to Build User Databases Using GC-MS Data

#### Purpose

This exercise demonstrates how to use KnowItAII's Minelt Database Building feature to create searchable user databases that include multiple analytical techniques. You can also customize properties displayed, create user properties and display profiles.

## **Objectives**

This exercise will teach you:

- How to create a user database
- How to filter GC-MS scans
- > How to add spectra to a user database
- How to add structures to a user database

#### Background

Generating user databases protects intellectual property and promotes sharing of information within an organization. Ultimately, researchers can improve their analyses.

#### Training Files Used in This Lesson

C:\Users\Public\Documents\Wiley\KnowItAll\Samples\G C-MS folder

#### KnowltAll Applications Used

- Minelt™
- ChemWindow®
- Browselt<sup>™</sup>

# **GC-MS Record Creation**

|   | Action                                                                                                    | Result                                                                                                    |
|---|----------------------------------------------------------------------------------------------------|----------------------------------------------------------------------------------------------------|
| 1 | Start KnowltAll.                                                                                                    | New Database Creation X                                                                                              |
|   | Click the Minelt icon.                                                                                                    | Data Source                                                                                                    |
|   | Select Database > New.                                                                                                    | Database File Name: C:\Users\mdsouza\OneDrive - Wiley\Desktop\M Browse                                               |
|   | Use <b>Browse</b> to set the<br>hardware location for the<br>database.<br>Enter a tag ("MyData" etc).<br>Click <b>OK</b> . | Database Name:     My Database       Database Abbreviation:     MyData       Version:     1.00       First ID:     1 |
|   |                                                                                                    | Primary Copyright                                                                                                    |
|   |                                                                                                    | Brief Copyright OK<br>Cancel                                                                                         |

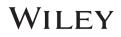

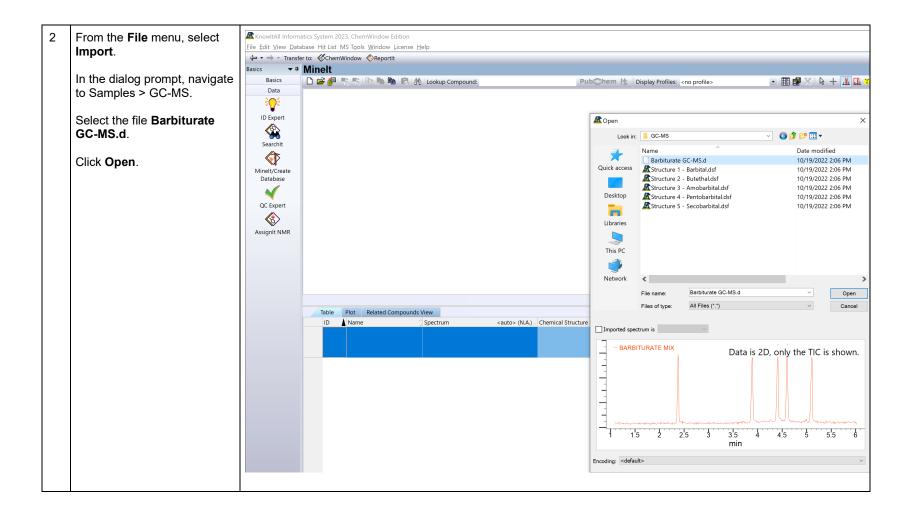

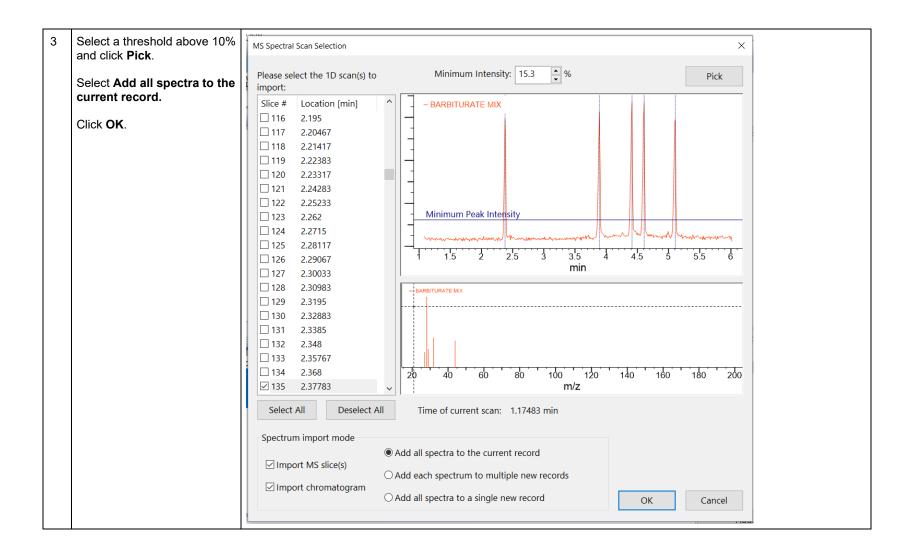

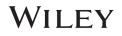

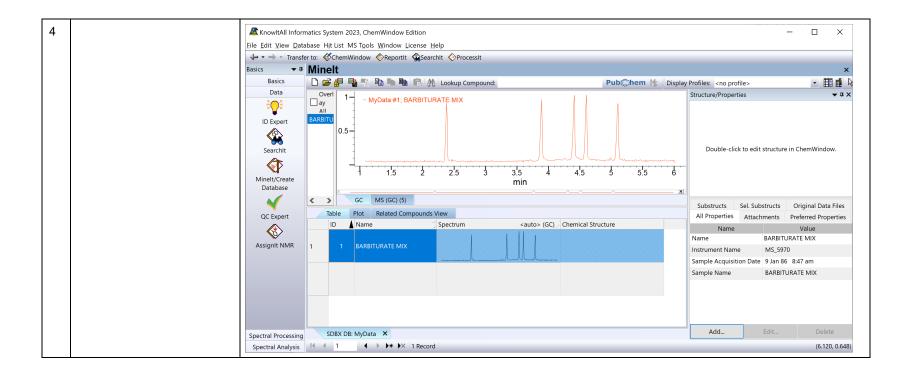

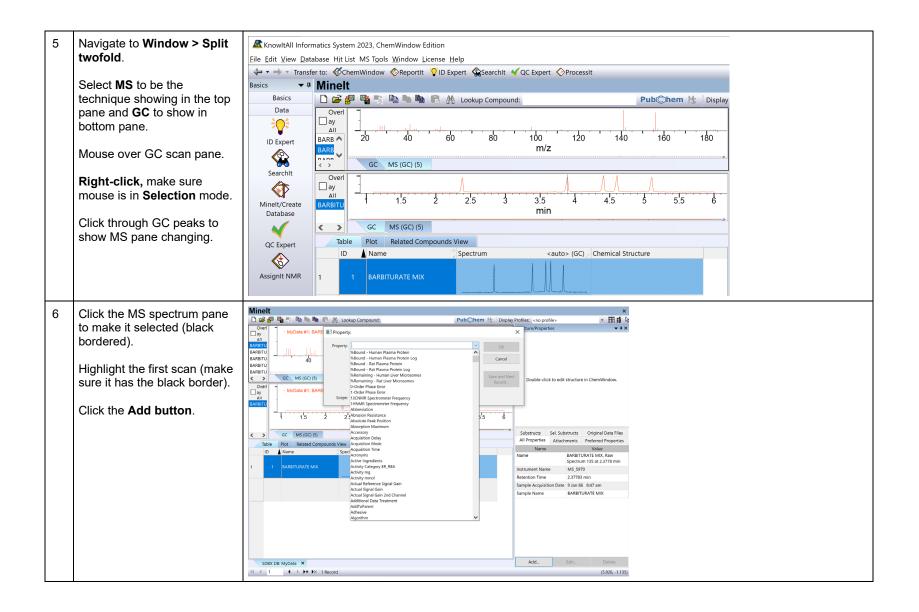

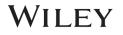

| 7 | In the pop-up window, use<br>the <b>Property</b> dropdown list to<br>select a field. For example,<br><b>Comments</b> .<br>Type in a value.<br>Choose <b>This spectrum only</b> . | Property: X Property: Comments Browse Value: This spectrum is from Michelle's lab. Save and Next Record                                                                                                    |     |
|---|----------------------------------------------------------------------------------------------------|----------------------------------------------------------------------------------------------------|-----|
|   |                                                                                                    | Scope:  This spectrum only                                                                                                    |     |
| 8 |                                                                                                    | Elle Edit View Database Hit List MS Tools Window License Help<br>+ + + + Transfer to: ChemWindow OReportit PID Expert Searchit VQC Expert Processit<br>Basics + Minelt<br>Basics - Basics - B | ΨX  |
|   |                                                                                                    | OC Expert       Assignit NMR       I       1       1       2       2.5       3       3.5       4       4.5       5       5       6       All Properties       Attachments       Preferred Properties         Assignit NMR       GC       MS (GC) (5)       Image: Spectrum       cauto> (GC)       Chemical Structure       Comments       Spectrum is from Michelle's lab.       This spectrum is from Michelle's lab.       Instrument Name       MS (SP70       Retention Time       2.37783 min       Sample Acquisition Date 9 Jan 86       8.47 am         Spectral Processing       SDBX DB: MyData ×       Image: Manual Analysis       Add       Edit       Deletet                                                                                                    | iin |

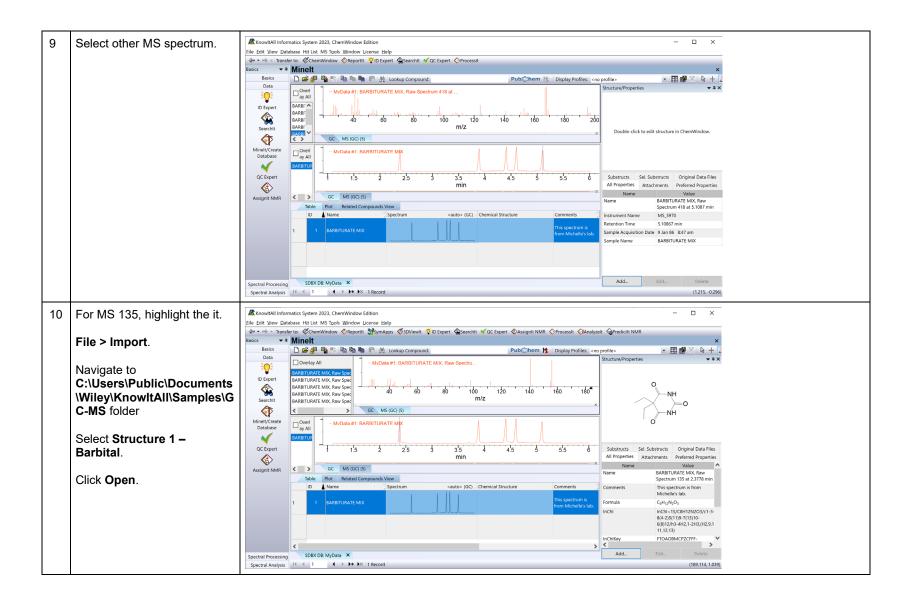

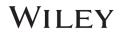

Create Databases - 54

| 11 | For MS 292, highlight the it.<br><b>File &gt; Import</b> .<br>Select <b>Structure 2 –</b><br><b>Butethal</b> .<br>Click <b>Open</b> .       |  |
|----|----------------------------------------------------------------------------------------------------|--|
| 12 | For MS 346, highlight the it.<br><b>File &gt; Import</b> .<br>Select <b>Structure 3 –</b><br><b>Amobarbital</b> .<br>Click <b>Open</b> .    |  |
| 13 | For MS 366, highlight the it.<br><b>File &gt; Import</b> .<br>Select <b>Structure 4 –</b><br><b>Pentaobarbital</b> .<br>Click <b>Open</b> . |  |

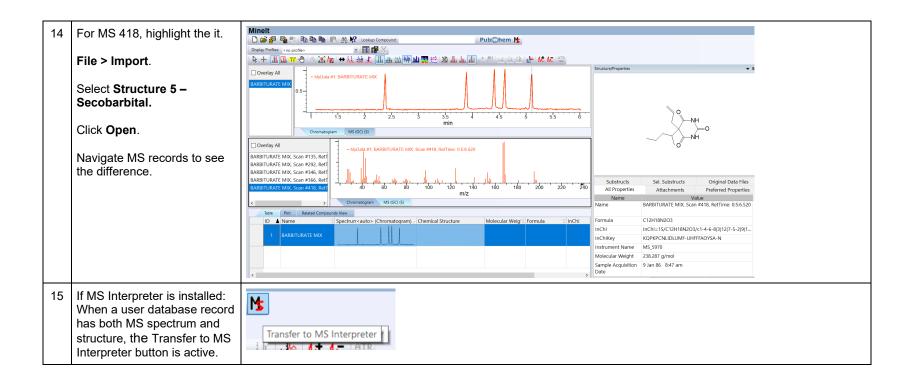

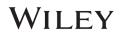